# **Solve Together Quick Start Guide**

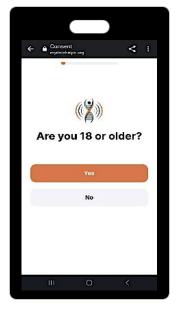

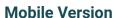

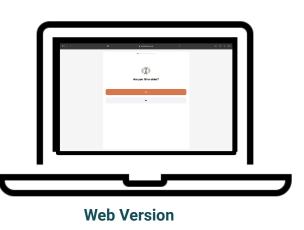

**STEP ONE:** 

**STEP TWO:** 

### **Create MyDataHelps Account:**

Please note that if you use the same email address from You + ME to sign up for Solve Together, the system will automatically recognize your profile.

Otherwise, you can proceed with making a new account.

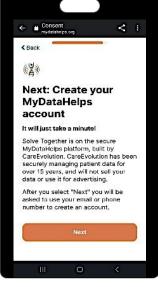

This is done by using the following link: <a href="https://mydatahelps.org/e/MDRSNK/Consent">https://mydatahelps.org/e/MDRSNK/Consent</a>

**Consent Process:** 

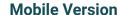

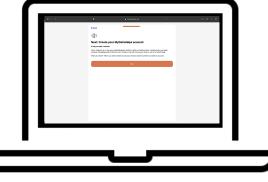

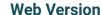

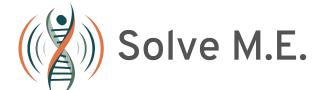

## Once you have logged in, you will have access to the following features within the application...

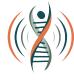

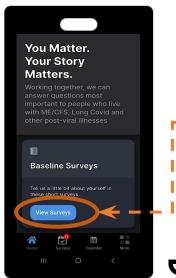

**Mobile Version** 

# HOME **PAGE**

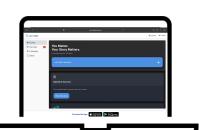

**Web Version** 

#### You can:

- Fill Out Surveys
- **Connect Devices**
- Complete Symptom Logs
- Connect Health Records
- Access Resources
- Invite a Friend
- Access Frequently **Asked Questions**

The best way to initiate your Solve Together journey is to complete the Baseline and **One-time Surveys.** 

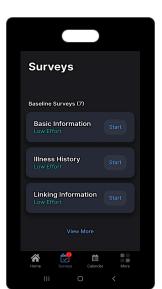

**Mobile Version** 

# **SURVEY PAGE**

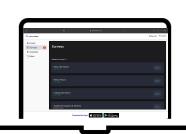

**Web Version** 

### You can:

- Fill out Baseline Surveys
- Complete One-Time Surveys

Filling out surveys will help Solve connect you with research studies.

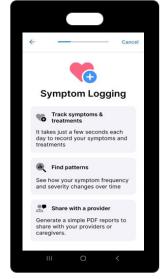

**SYMPTOMS TRACKING PAGE** 

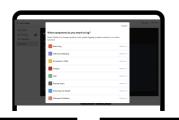

You can:

- Complete/ Configure Symptom Logs
- View Monthly Calendars

The Symptom Logging page can be used to monitor your symptoms/treatments as frequently as you prefer.

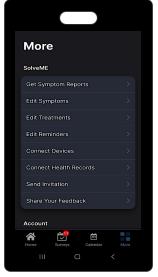

**Mobile Version** 

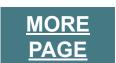

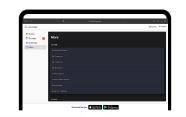

### You can:

- **Get Symptom Reports**
- **Edit Symptoms**
- **Edit Treatments**
- **Edit Reminders**
- **Connect Devices**
- Connect Health Records
- Send Invitations
- Share Your Feedback
- View/Update Your Account

**Mobile Version Web Version** 

**Web Version**